## 3DCG アニメの作成

奥野雄貴

1. 研究概要

3DCG アニメ作成ソフト「Maya」というソフ トウェアを使って3DCG アニメを作る。

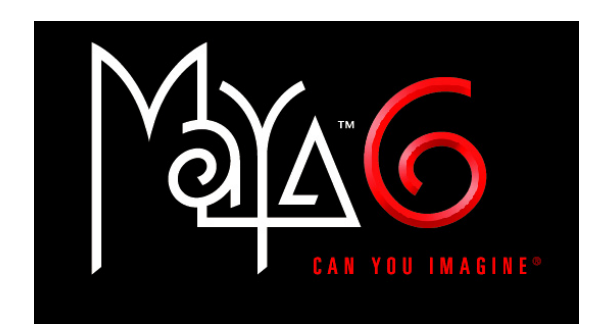

2.研究の具体的内容

(1)Maya とは?

Maya (マヤ) はエイリアス・システムズ 社によるハイエンド3次元コンピュータグラ フィックスソフトウェアである。 Maya Complete と Maya Unlimited という製品が ある。ハリウッドをはじめとする映像現場で 使われているプロ仕様のハイエンドソフトで、 映画・ゲーム・CM の制作に使用されている。

しかし、Maya は非常に高価なソフトウェア のため,Autodesk Maya 7.0.1 である無償体 験版を使用した。無料版にもかかわらず、Maya のほとんどの機能が利用できる。しかし、機 能やメニューの説明が全て英語である。 (2)Maya の主な機能

・モデリング

3次元空間に物体を定義する事。Maya のモデリングには NURBS サーフェスと ポリゴンメッシュの2種類がある。

・レンダリング

3D のシーンを2D の絵にする事。

・アニメーション

キーを2つ以上作成すること。キー間は ソフトが自動的につないで変化させてくれる。 (3)練習作品(スポットライト)の作成

始めに Maya の操作に慣れる為にいくつ かの簡単な作品を作成した(図1)。

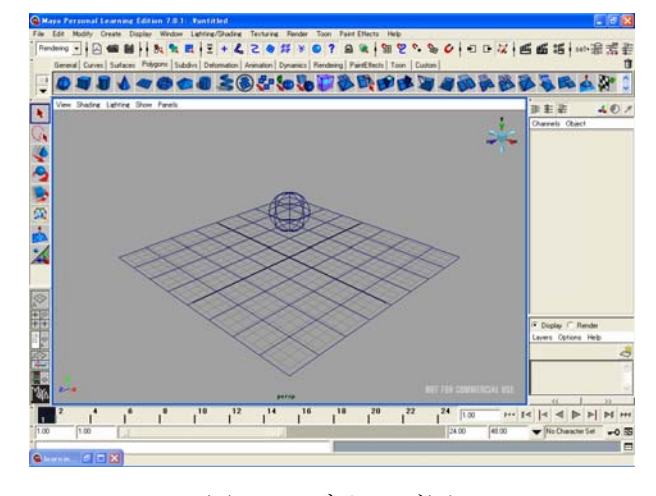

図1.モデリング図

図1のように、球体にスポットライトが当 たる作品を作るためにモデリングをしていく。

- ・ 作成手順
- ① シーンの作成

まずは土台となる球体を作っていく。

② スポットライトの作成 球体に光が当たるように、スポット ライトを作る(図2)。 作ったスポットライトの値を少しず

つ変えながら調節していく。

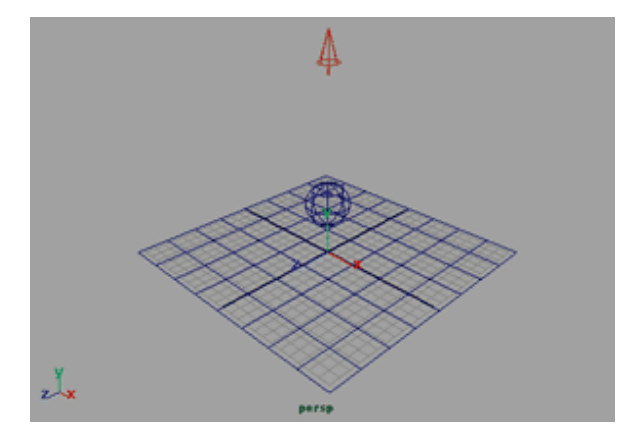

図2.スポットライトの作成

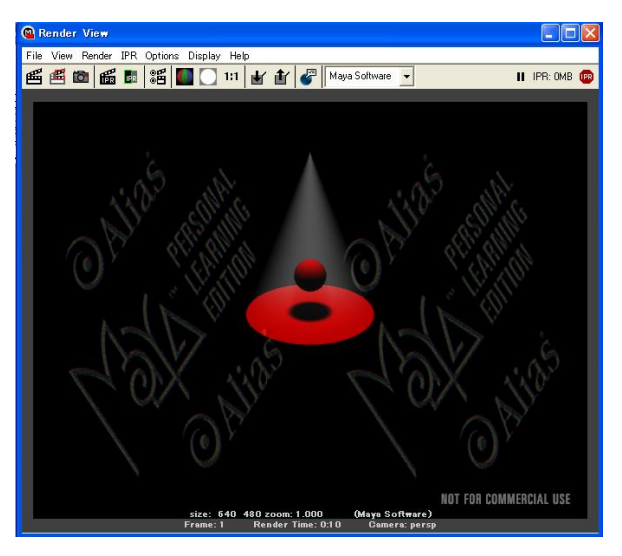

図3.完成図

これまで作ったのをレンダリングという操作 をする事によって、球体にスポットライトが 当たるようになる。

(4)作品(椅子)の作成

これまで練習してきた、機能を使って椅子 のモデリングを作成した。

・作成手順

①ロフティングで座面のベースの作成。

 ロフティングとは、断面をカーブで描き Loft でサーフェスを作成する方法である。 ②トリムで座面に穴をあける。

 穴のあいた形状を作る場合、トリムとい う方法がある。ただし、この方法を使うと データが重くなり、制約も多くなるので使 うには注意が必要である。

③押し出しで脚、その他細部を作る。

 ①~③までで、椅子の座る部分ができた ので次に脚の部分や細かい所を作る。

④シェーダ設定

椅子の金属の部分をレイヤシェーダとい う方法で作る。レイヤシェーダは、金属の 質感を表現するには有用なテクニックで ある。たとえば、作成した金属の質感の上 に、艶のない錆や汚れなど重ねることも容 易である。

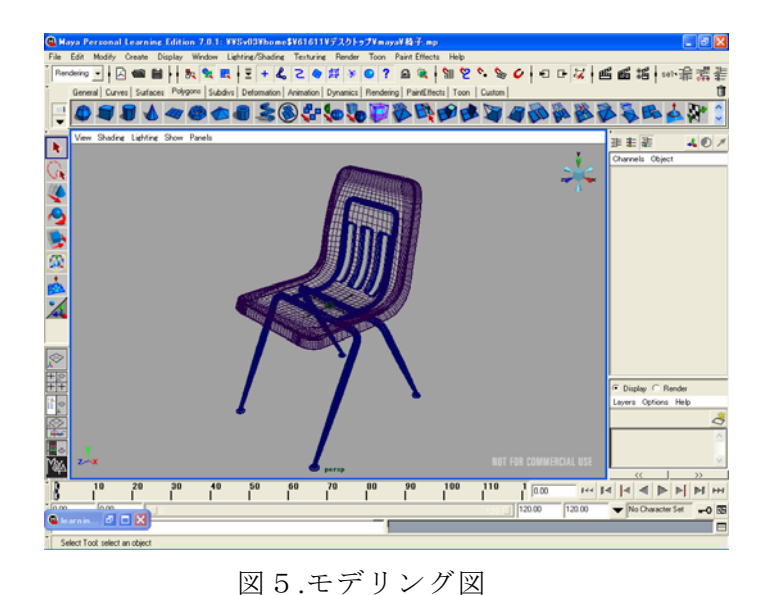

①~④までの手順で作成していくと、図5 のような形の椅子のモデリングができる。

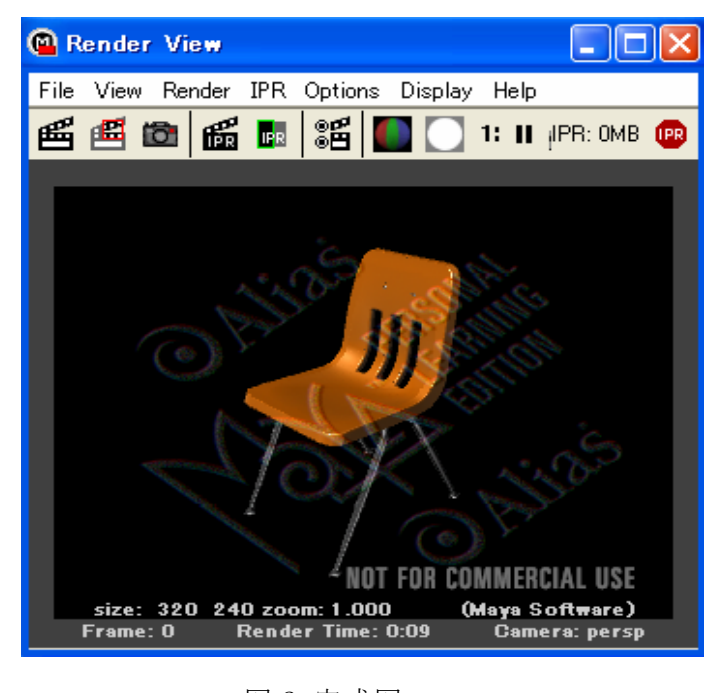

## 図6.完成図 モデリングした椅子をレンダリングする ことによって、図6のようになる。

(5)作品(ブロックおもちゃ)の作成

・作成手順

①タイヤの作成

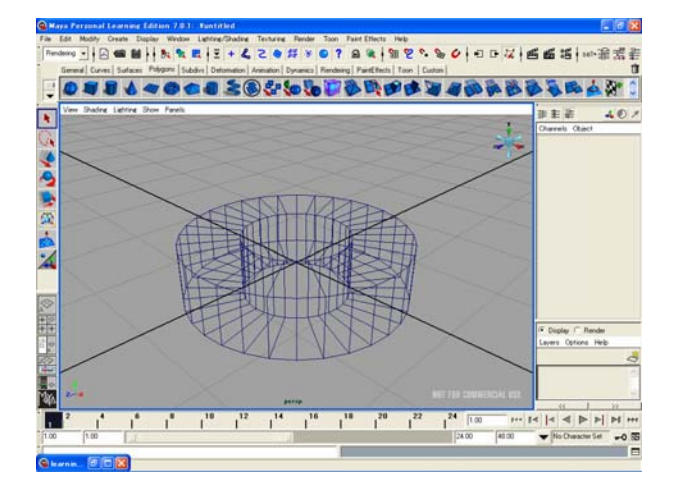

図7.タイヤとなるパーツ

| Channels<br>Object             |              |  |
|--------------------------------|--------------|--|
| $B$ otate $\times$ 0           | ∼            |  |
| Botate Y - 0                   |              |  |
| $B$ otate $Z$ 0                |              |  |
| $Scale\times 1$                |              |  |
| Scale Y 1                      |              |  |
| ScaleZ <sub>1</sub>            |              |  |
| Visibility on                  |              |  |
| <b>SHAPFS</b>                  |              |  |
| pTorusShape1<br><b>INPIITS</b> |              |  |
| polyTorus1                     |              |  |
| <b>Badius</b>                  | $\mathbf{1}$ |  |
| Section Badius, 0.5            |              |  |
| Twist 45                       |              |  |
| Subdivisions Axis 32           |              |  |
| <b>bdivisions Height 4</b>     |              |  |
|                                |              |  |
|                                |              |  |
|                                |              |  |
| C Display C Render             |              |  |
| Lavers Options                 | Help         |  |
|                                |              |  |
|                                |              |  |
|                                |              |  |
|                                |              |  |
|                                |              |  |
| <<                             | >            |  |

図8.Channel Box

Channel Box の数値設定をしていき、歯車 型の形にしていく。

②本体基本部分の作成

 おもちゃのブロックには、各パーツに比 率がある。適当でもいいが、比率を合わせ て作っておくと、楽に作業が進められる。

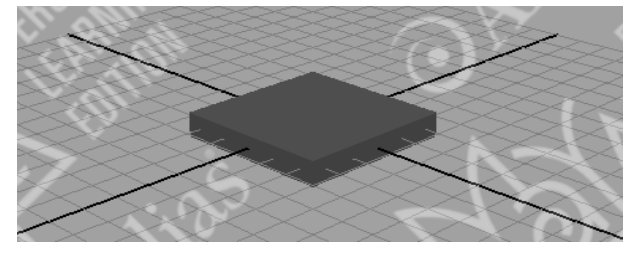

図9.パーツ

今回は1グリッドを1番薄い厚みとし て、比率を正確に合わせる。

 図8の形を基本として、押し出し、縮小な どの機能を使い、形状を作っていく。

 さらにキューブを作成し、2つのパーツ を合わせていく。

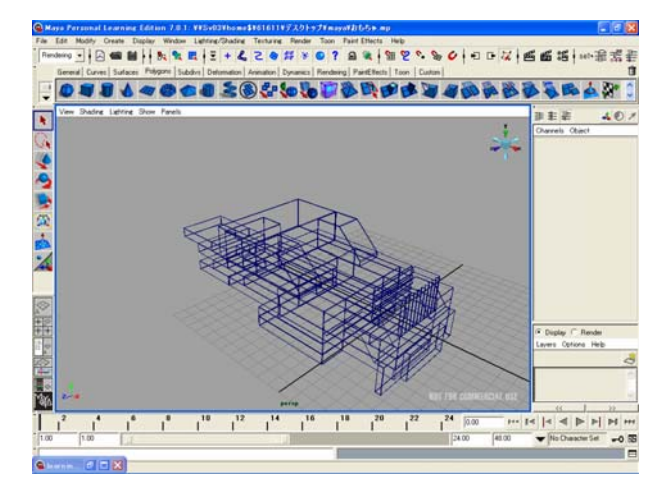

図10.本体基本部分

③本体部分の仕上げ

ア.②で作成したパーツの上にボンネットと なるパーツを作成する。

イ.ボンネット部分のパーツを加工していく

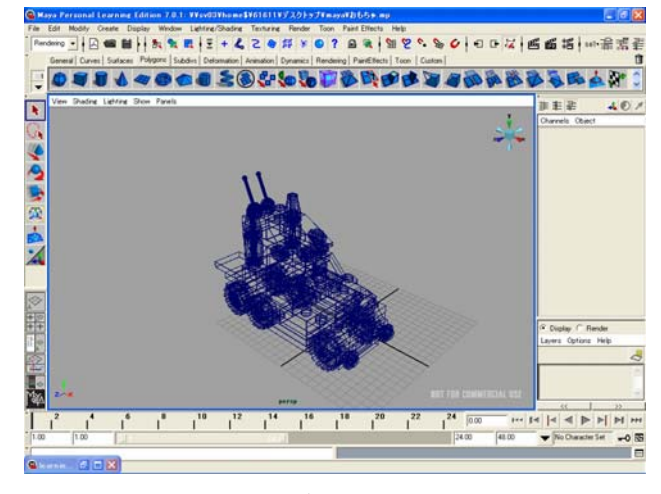

図11.モデリング図

①~③までの手順で作成していくと、図9 のようなブロックおもちゃのモデリングがで きる。

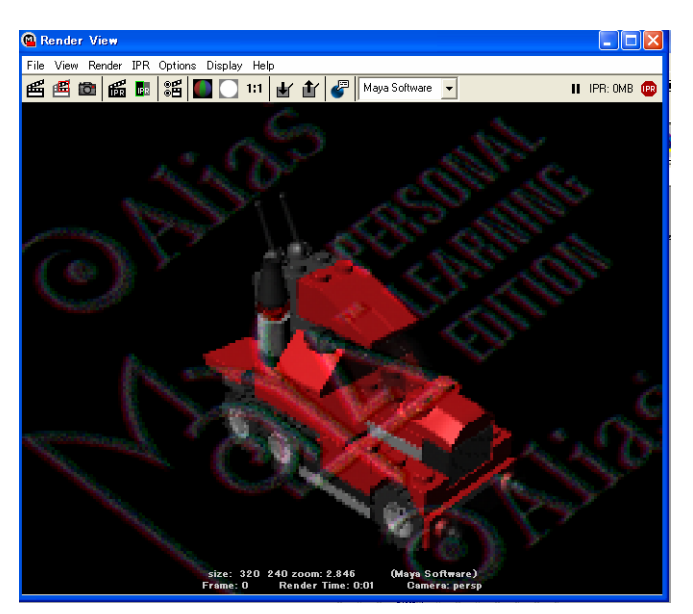

図12.完成図 モデリングした図9をレンダリングする と、図10のようになる。

## 3.研究のまとめ

当初の予定は、車のアニメーションを作 る予定だったが、モデリングをするだけで も難しく、時間が足りそうにないので急遽 予定を変更して、アニメーションを抜いた モデリングとレンダリングのみの作品を s 作成することにした。そして、途中まで作 っていて完成してなかった椅子のモデリ ングを完成させる事にした。でも、椅子の モデリングだけでは足りないので、車より 少し簡単なブロックおもちゃの車のモデ リングを作る事にした。結局目標だった車 のアニメーションを作る事はできなかっ たが、椅子とブロックおもちゃのモデリン グは完成度の高い物ができたのでよかっ た。今回の課題研究は1人で全部やったの で、わからない所も1人で考えていかなけ ればならなかった。製作は、とても大変だ ったが、すごくいい経験になった。

参考文献及び参考 URL 1)Maya3D モデリング スーパーテクニック 杉谷泰宏・米道智浩・岩崎一英 著

2)Over Drive 02:ちょっと忘れそうな技術 メモをつれづれなるままに… http://overdrive.blue-striker.net/index\_s election.html?selection=14

3)Mayannaise(マヤネーズ) http://www.indyzone.co.jp/support/maya nnaise/howto/index.html